# **BITMAIN**

# AntMiner Manual

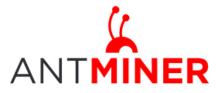

Last updated: 11/26/2013

Page 2 of 9

# **Contents**

| 1 | The first glance     |                       | 3 |
|---|----------------------|-----------------------|---|
|   | Power Supply         |                       |   |
|   | Connect to Miner     |                       |   |
|   | 3.1                  | WAN setting           | 4 |
|   |                      | WIFI setting          |   |
| 4 | Pool Setting         |                       |   |
| 5 | Miner Status         |                       | 8 |
|   | System Configuration |                       | 9 |
|   | 6.1                  | Password Modification | 9 |
|   | 6.2                  | System Ungrading      | q |

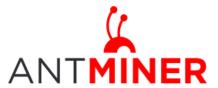

Last updated: 11/26/2013

Page 3 of 9

# 1 The first glance

AntMiner S1 is a blade style miner, which contains two blades. It has been assembled before Fab out. Bellow screen shows all AntMiner S1's components:

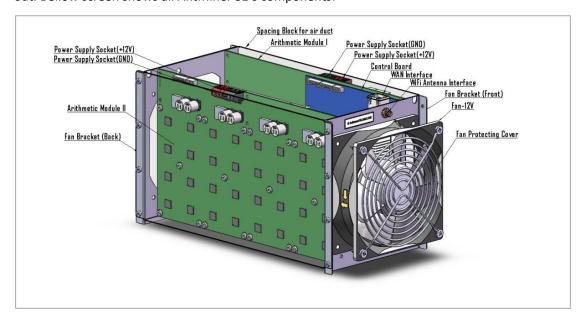

One blade miner can work separately, it is showed in bellow:

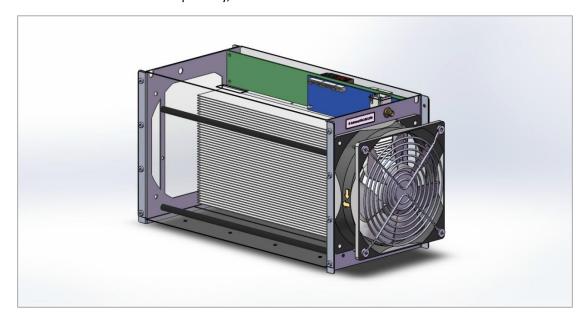

#### **Notice:**

- 1. You should prepare your own ATX Power Supply.
- 2. To connect your Miner via WIFI, you should prepare your own WIFI antenna.

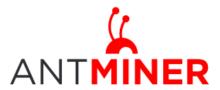

Last updated: 11/26/2013

Page 4 of 9

### **2 Power Supply**

Connect the 12V Power line to the Power Supply socket. Note not to reverse positive (+12V) to negative (GND).

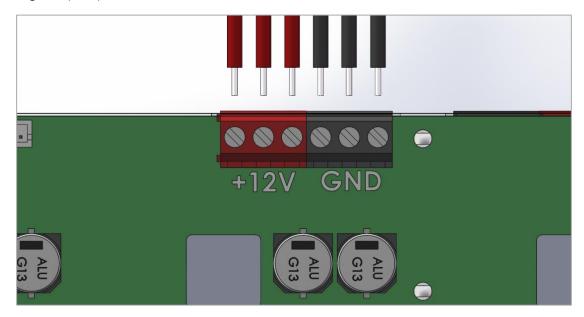

### **3 Connect to Miner**

### 3.1 WAN setting

Step 1. Read the IP address labeled in the Fan Bracket (Front). Manually set up your PC's IP address in the network segment same as the miner's IP address.

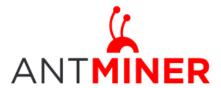

Last updated: 11/26/2013 Page 5 of 9

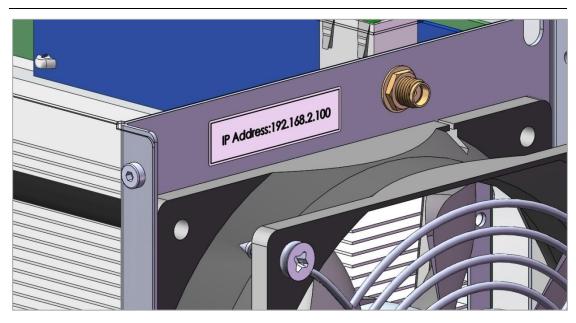

- Step 2. Connect miner and your PC via network cable.
- Step 3. Enter miner's IP address into your web browser, then login miner management interface, both of username and password is 'root' by default.
- Setp 4. Set LAN as DHCP client. Click "Network->Interface->LAN", select DHCP client as the following page, and then click "Switch Protocol", and then click "Save & Apply". The default LAN value of the first several batch is fixed to 192.168.1.1, and WAN address can't be set as 192.168.1.x, otherwise the AntMiner can't be accessed. If your miner's LAN is set as DHCP by default, please ignore this step.

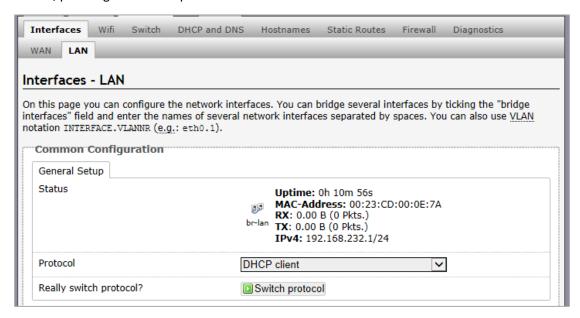

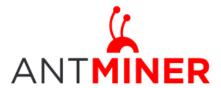

Last updated: 11/26/2013

Page 6 of 9

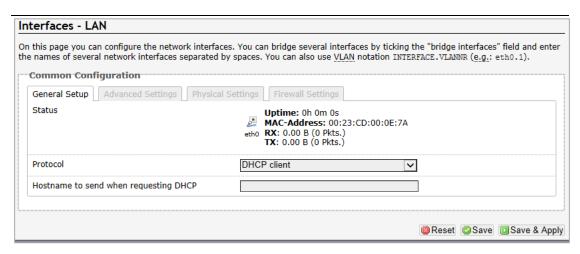

Step 5. Modify the IP address of the WAN interface. Click "Network->Interface->WAN" to modify the IP address of WAN in the following page.

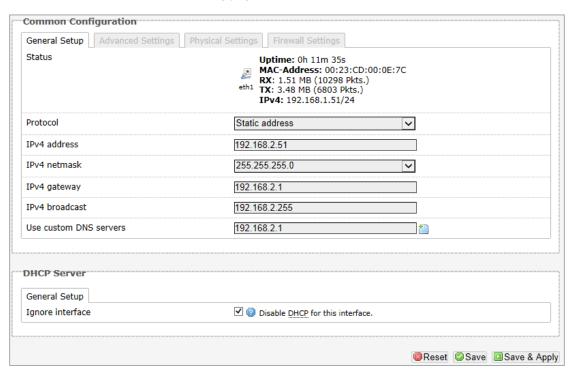

#### Note:

- 1. WAN and LAN can't be at the same network segment. Please set WAN to DHCP client or different network segment with WAN. The LAN of new version of antMiner will be set to DHCP by default.
- 2. If you set fixed IP to WAN interface, please remember it, otherwise you may not access the antminer.

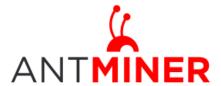

Last updated: 11/26/2013

Page 7 of 9

#### 3.2 WIFI setting

There is WIFI built in the antMiner, and it can be used to connect to the Ethernet via another WIFI hot point. Note: Bad WIFI performance will reduce the antminer's hash rate. You have to prepare the WIFI antenna by yourself.

Through "Network->Wifi" you can click "Scan" and then add the exist WIFI signals in your enviornment.

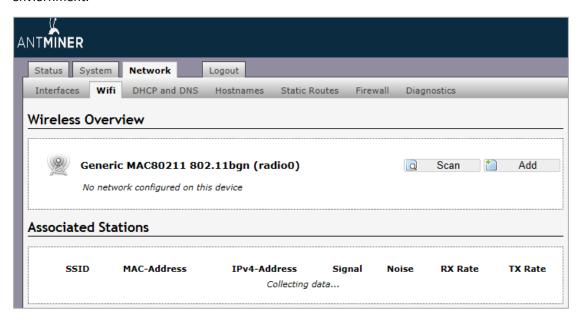

### **4 Pool Setting**

Through 'Status->Miner Configuration', you will be able to configure your miner.

Pool URL- you should enter the URL of your desired pool.

Worker- this is your worker ID on the selected pool.

Password- this is the password for your selected worker. In general password can be set casually. Comment: AntMiner can set up three mine pools, the priority decreases from first pool (pool 1) to third pool (pool 3). The low priority pool will start to work, only when the high priority pool encounter fault.

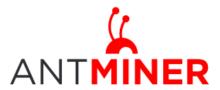

Last updated: 11/26/2013

Page 8 of 9

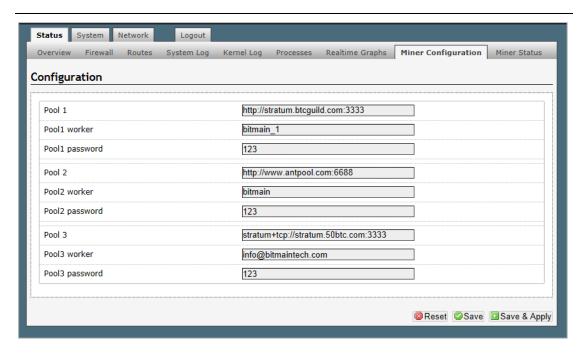

#### 5 Miner Status

Through 'Status->Miner Status', you will be able to check your miner running status.

ASIC#: ASIC number in the chain

Fan: Fan speed

Temp: Temperature, centigrade Frequency: ASIC setting frequency

ASIC status: o stands for OK, x stands for error.

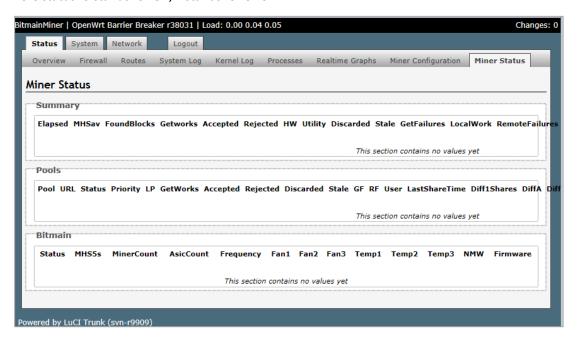

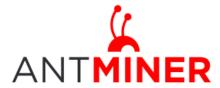

Last updated: 11/26/2013

Page 9 of 9

### **6 System Configuration**

#### 6.1 Password Modification

Through 'System->Administration', you will be able to modify AntMiner login password, and choose 'Save' and 'Save and Apply' after modifying it.

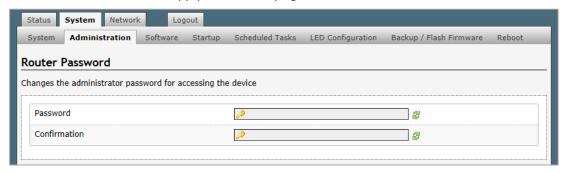

#### 6.2 System Upgrading

Through 'System->Backup / Flash Firmware' you will be able to upgrade your miner.

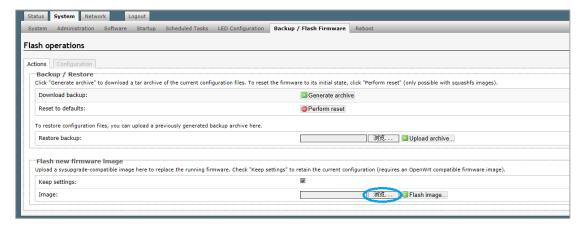

'Keep setting' is chosen by default, you should choose it if you hope to preserve the current settings. You should cancel this option if you hope to restore to initial settings.

Click 'Browse' button to choose upgrade file. After choosing upgrade file, then click 'Flash image...' button to start downloading this file to your system. After downloading, please click 'Proceed' button, then upgrade system. During the upgrade process, you need to wait patiently, and must keep power on, otherwise, AntMiner will restore to initial settings. AntMiner will be connected to login interface after finishing system upgrade.